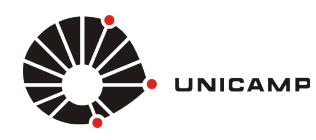

*Tutorial para IOS 8*

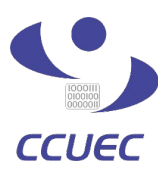

Para a realização da sincronização de dados no celular com a conta do **Google Apps for** Education é necessário seguir os procedimentos descritos nos passos abaixo. Este procedimento, permite sincronizar os dados de agenda, contatos e e-mail.

1º PASSO - Entre nas configurações do seu Apple, conforme a figura 1.1.

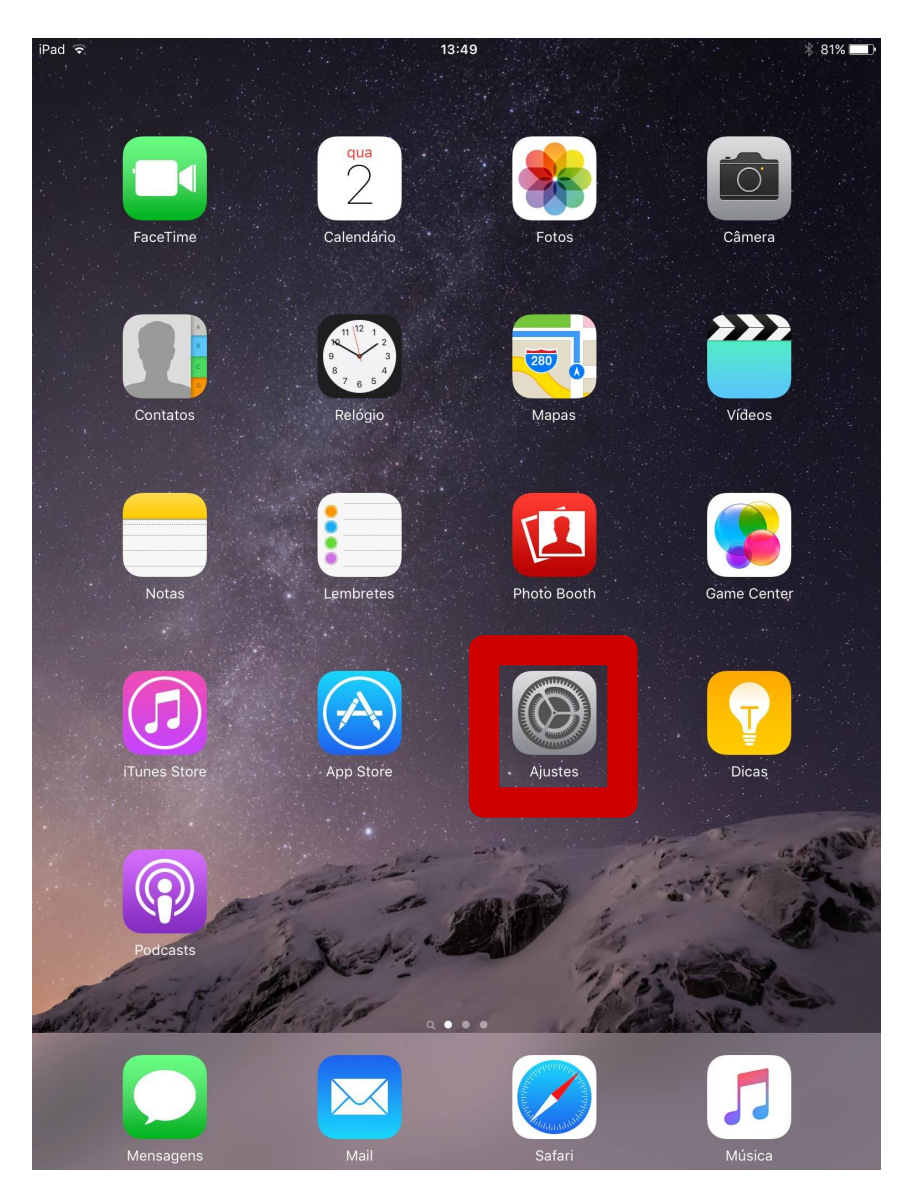

 *Figura 1.1 – Acessando congurações do Apple.*

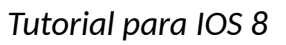

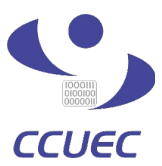

2º PASSO - Selecione as configurações de Mail, Contatos e Calendários, conforme mostrado na figura 1.2.

UNICAMP

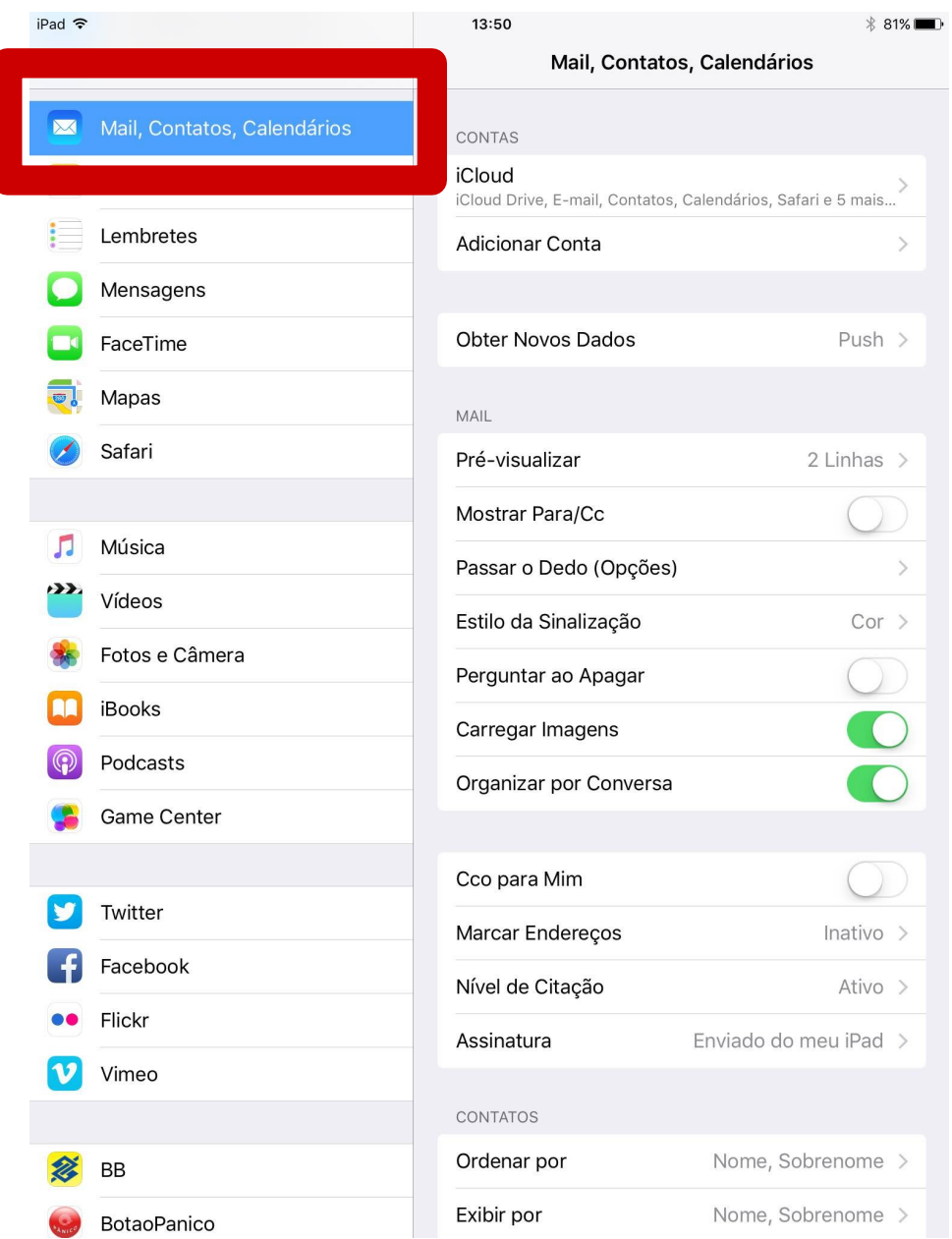

 *Figura 1.2 – Acessando as congurações de contas de e-mail do apple.*

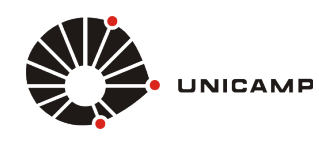

*Tutorial para IOS 8*

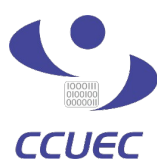

3º PASSO - Após selecionar a opção de configurações de Mail, Contatos e Calendários, você precisa clicar no botão, "Adicionar Conta" conforme mostrado na figura 1.3

| iPad 今      |                             | 13:50                       | $\frac{1}{2}$ 81%     |
|-------------|-----------------------------|-----------------------------|-----------------------|
|             | Ajustes                     | Mail, Contatos, Calendários |                       |
| $\boxtimes$ | Mail, Contatos, Calendários | CONTAS                      |                       |
|             | Notas                       | iCloud                      |                       |
|             | Lembretes                   | <b>Adicionar Conta</b>      |                       |
|             | Mensagens                   |                             |                       |
|             | FaceTime                    | <b>Obter Novos Dados</b>    | Push $>$              |
|             | Mapas                       | MAIL                        |                       |
|             | Safari                      | Pré-visualizar              | 2 Linhas $>$          |
|             |                             | Mostrar Para/Cc             |                       |
|             | Música                      | Passar o Dedo (Opções)      | $\mathcal{P}$         |
|             | Vídeos                      | Estilo da Sinalização       | $Cor \ge$             |
|             | Fotos e Câmera              | Perguntar ao Apagar         |                       |
|             | iBooks                      | Carregar Imagens            | C                     |
|             | Podcasts                    | Organizar por Conversa      |                       |
|             | <b>Game Center</b>          |                             |                       |
|             |                             | Cco para Mim                |                       |
|             | Twitter                     | Marcar Endereços            | Inativo $>$           |
|             | Facebook                    | Nível de Citação            | Ativo >               |
|             | Flickr                      | Assinatura                  | Enviado do meu iPad > |
|             | Vimeo                       |                             |                       |
|             |                             | <b>CONTATOS</b>             |                       |
|             | ВB                          | Ordenar por                 | Nome, Sobrenome >     |
|             | <b>BotaoPanico</b>          | Exibir por                  | Nome, Sobrenome >     |

*Figura 1.3 – Adicionando uma nova conta de e-mail*

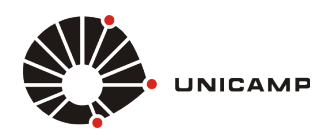

*Tutorial para IOS 8*

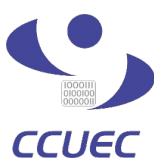

4º PASSO - Escolha o tipo da conta que você deseja adicionar. Para adicionar a conta do Google Apps for Education, basta clicar na opção Google, conforme mostrado na figura 1.4

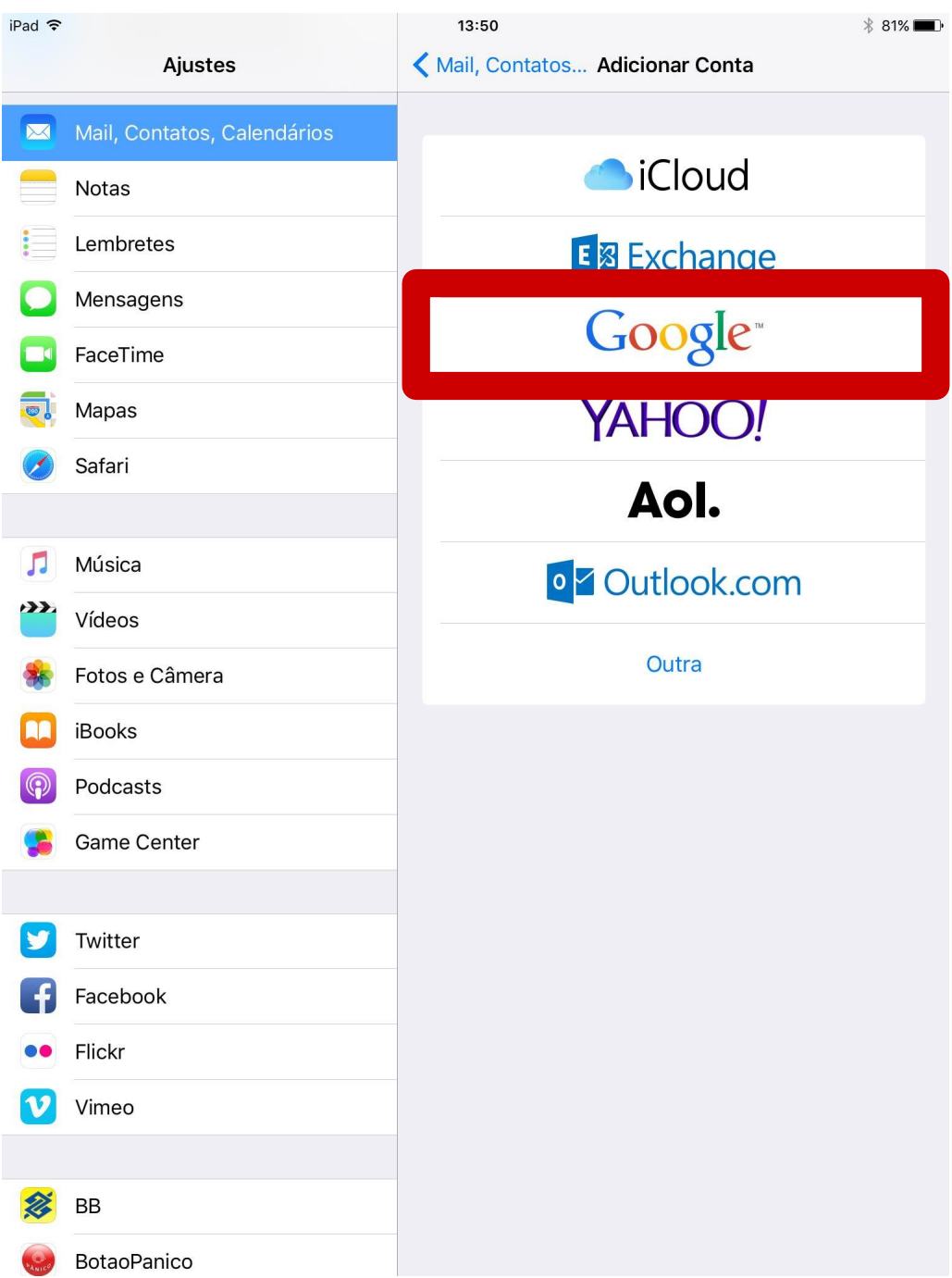

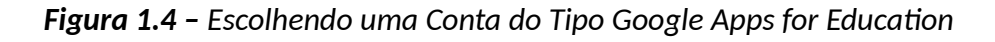

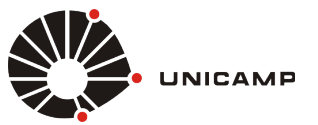

*Tutorial para IOS 8*

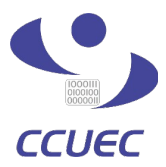

5º PASSO - Depois de clicar no botão Google, conforme figura 1.4, uma tela de autenticação do **Google** irá aparecer, nesta tela você só precisa informar o seu **usuario@unicamp.br** e depois clicar no botão fazer login, conforme mostrado na figura 1.6

**OBS:** O usuário a ser preenchido é o mesmo utilizado para a autenticação da conta SISE, seguido pelo domínio **@g.unicamp.br @unicamp.br**

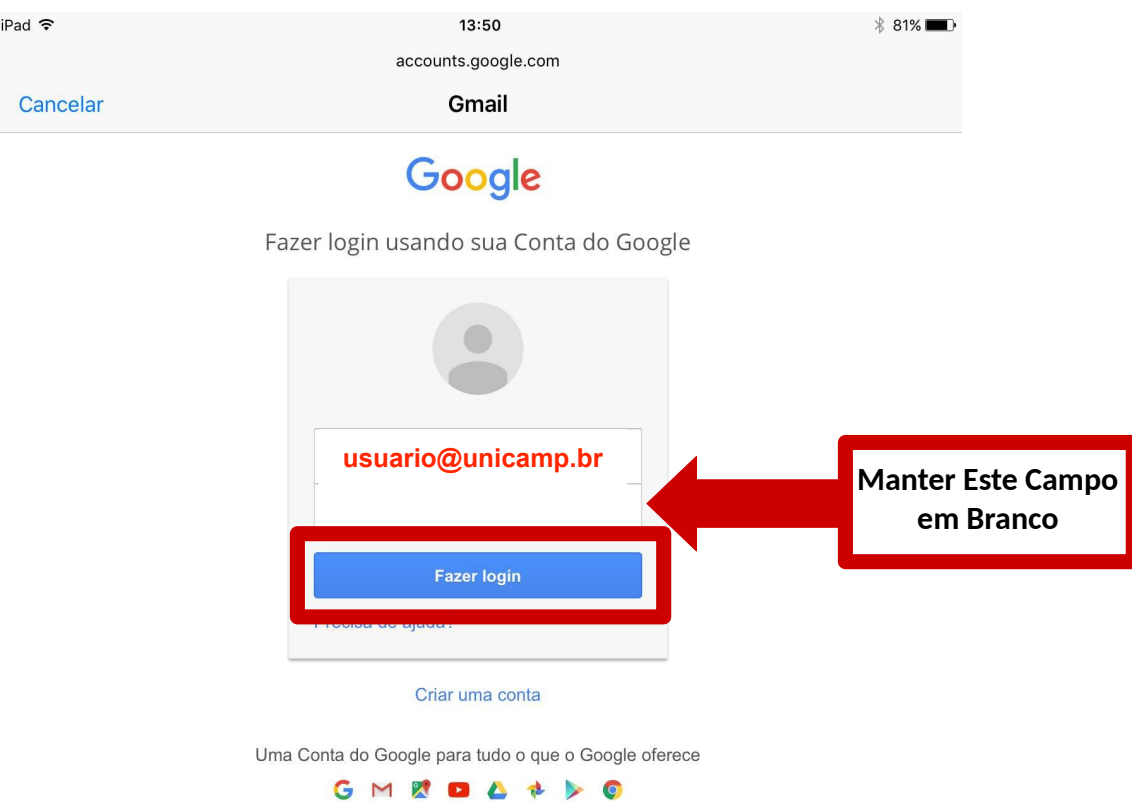

**Figura 1.5** - Fazendo Login no serviço Google Apps for Education

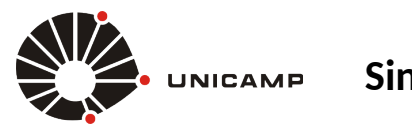

*Tutorial para IOS 8*

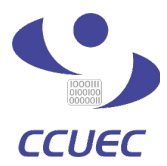

6º PASSO - Ao clicar no botão fazer login, conforme figura 1.5, você será redirecionado para a tela de autenticação do serviço corporativo da Unicamp. Depois de ser redirecionado, nos campos **Usuário** e **Senha**, você deve informar o seu **Usuário** da conta **SISE** e sua **Senha** da conta **SISE**, conforme figura 1.7. Depois de preencher as informações, basta clicar no botão Acessar para se autenticar no serviço.

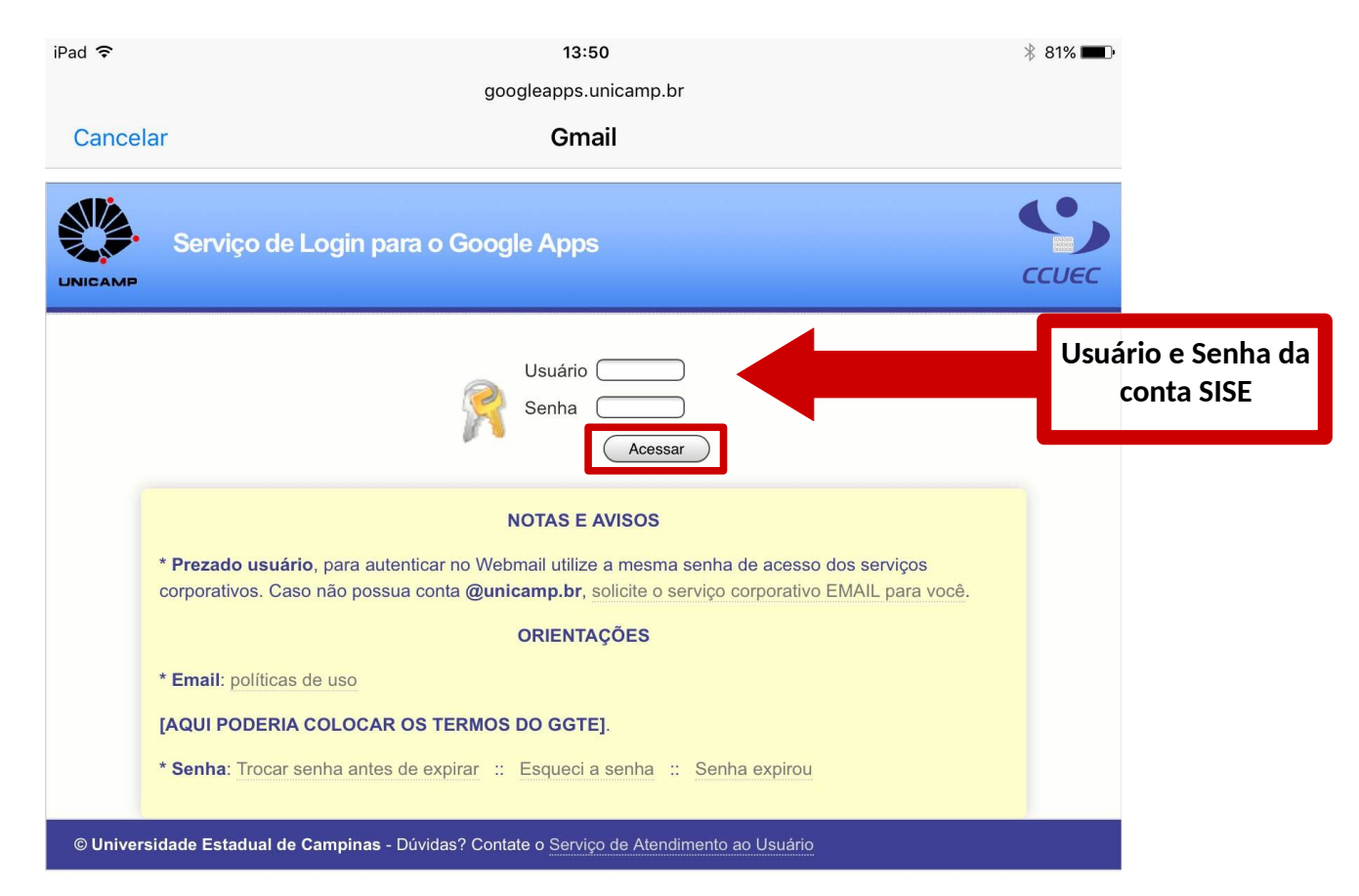

*Figura 1.6 - Fazendo Login no Serviço Corporativo da Unicamp* 

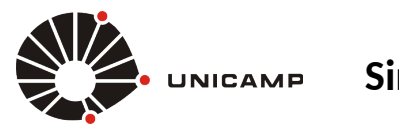

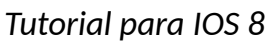

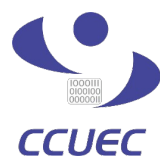

PASSO FINAL - Após realizar a autenticação no serviço corporativo da Unicamp, conforme figura 1.6, você será redirecionado para uma página informativa da Google, conforme figura 1.7 (localizada abaixo), que explica quais serviços serão sincronizados e pergunta se você deseja efetuar a sincronização. Para concluir o procedimento, basta clicar no botão **Permir**, conforme mostrado abaixo e você estará pronto para acessar os serviços disponibilizados pela **Google**.

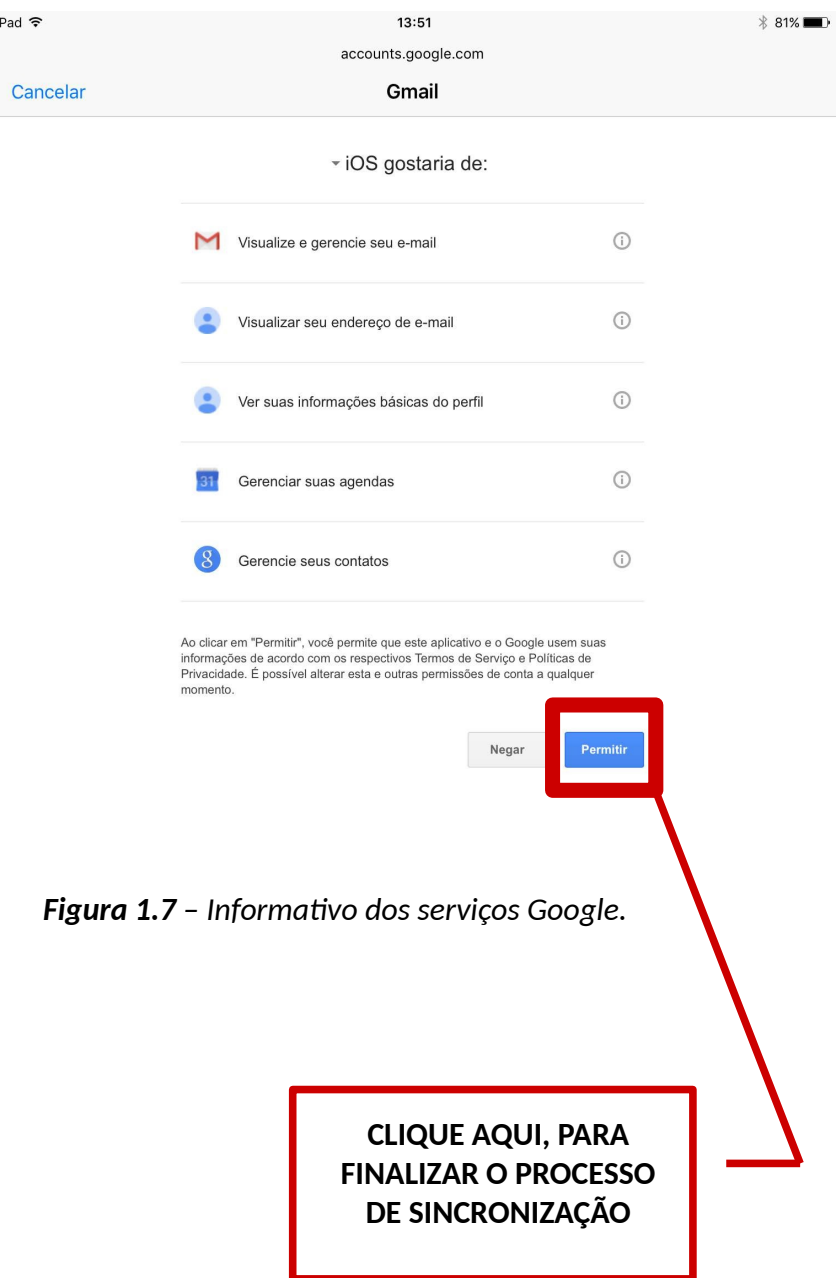